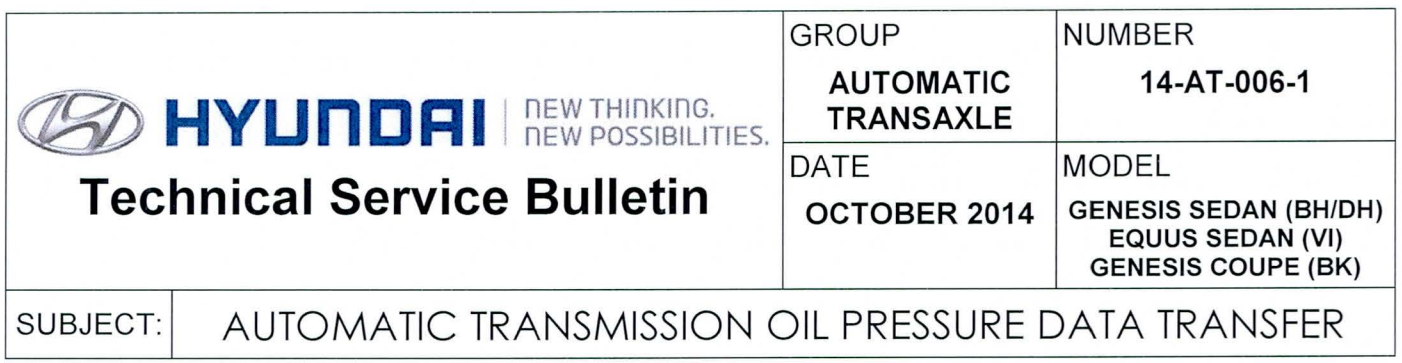

### This TSB updates TSB 14-AT-006 to discontinue the procedure for transferring data from the GSW server using the Internet. The updated procedure uses only the Manual Mode.

# Description:

This bulletin provides procedures to transfer data to the transmission or TCM as shown below. The purpose of the data transfer is to enable quicker adaptive learning .

- I. After replacing an 8-speed transmission: Manually input the oil pressure data of the new transmission by referring to the data tag on the replacement transmission.
- 11. After replacing a TCM: Back up the oil pressure data from the old TCM into the GDS and then transfer the data into the new TCM.

 $\mathbb{Z}_{\mathbb{Z}}$  ,  $\mathbb{Z}_{\mathbb{Z}}$  ,  $\mathbb{Z}_{\mathbb{Z}}$  ,  $\mathbb{Z}_{\mathbb{Z}}$  ,  $\mathbb{Z}_{\mathbb{Z}}$  ,  $\mathbb{Z}_{\mathbb{Z}}$  ,  $\mathbb{Z}_{\mathbb{Z}}$  ,  $\mathbb{Z}_{\mathbb{Z}}$ 

# **NOTICE**

If the TCM has been replaced and the oil pressure data has not been input to the new TCM, the shift position indicator lamps on the instrument cluster (BH/DH and VI) or shift lever (BK) will blink with the ignition on and the engine off.

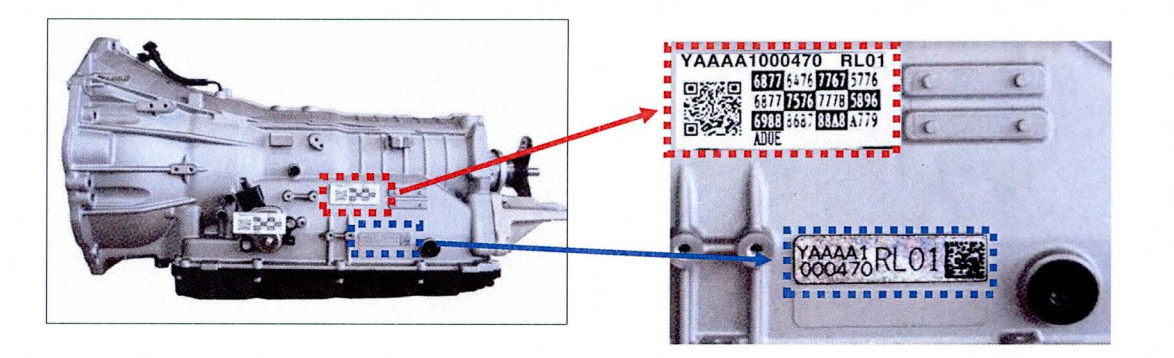

Applicable Vehicles: 2012~ Genesis Sedan 3.8L/4.6L/5.0L, 2012~ Equus 4.6L/5.0L and 2013~ Genesis Coupe 2.0L/3.8L with 8-speed automatic transmission ..

# Warranty Information: Normal warranty applies.

Labor operation for automatic transmission or TCM replacement includes the time for data transfer.

Circulate To: General Manager, Service Manager, Parts Manager, Warranty Manager, Service Advisors , Technicians, Body Shop Manager, Fleet Repair

### **I. PROCEDURE AFTER REPLACING AN AUTOMATIC TRANSMISSION**

### Oil pressure data input procedure using Manual Mode (No Internet connection)

- 1. Enter the VIN or select the vehicle model and model year and select A/T. Click OK
- 2. From the GDS home screen, select Option Treatment.

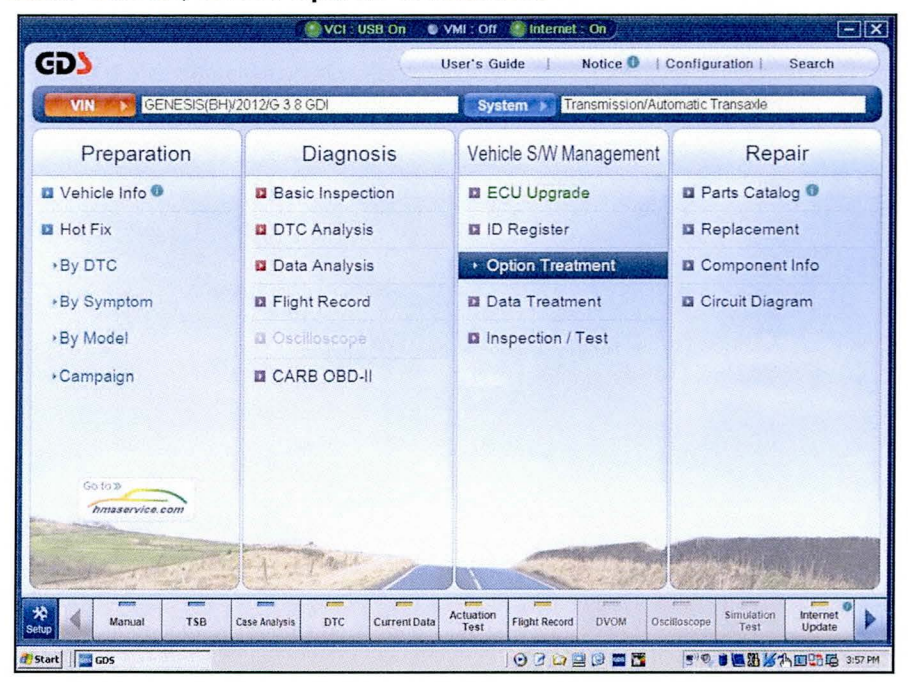

3. Select the Oil pressure Characteristics Input (Transmission exchange).

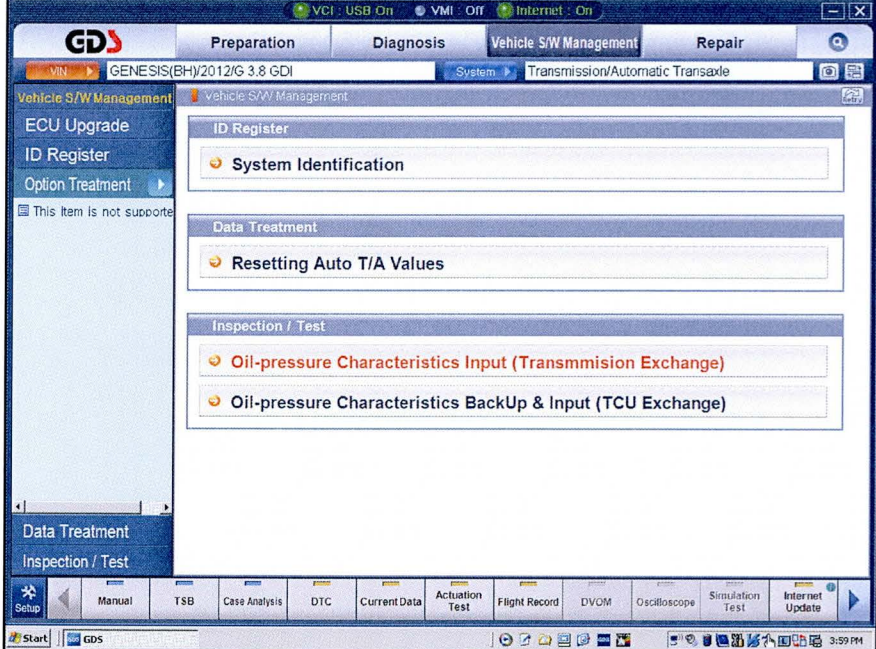

#### **SUBJECT:** AUTOMATIC TRANSMISSION OIL PRESSURE DATA TRANSFER

4. Confirm the vehicle conditions required for the oil pressure characteristics input and select OK.

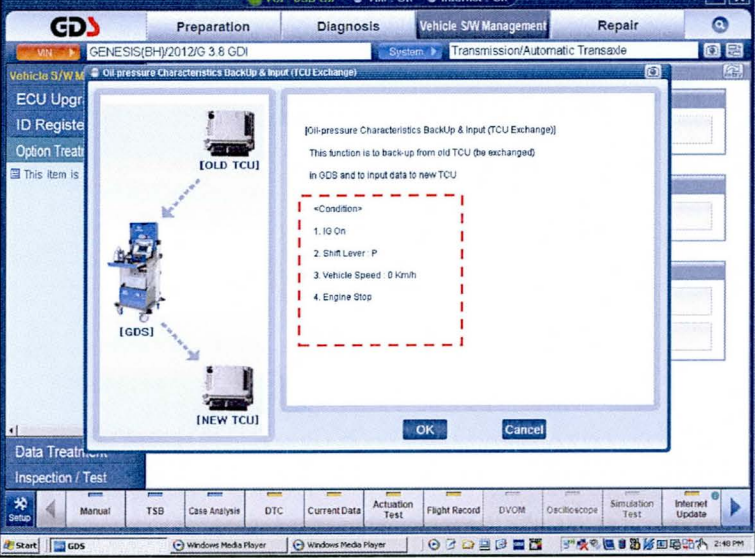

Input the 12 digit serial number and 56 digit oil pressure data from the new A/T sticker on the 5. replaced transmission. Select OK.

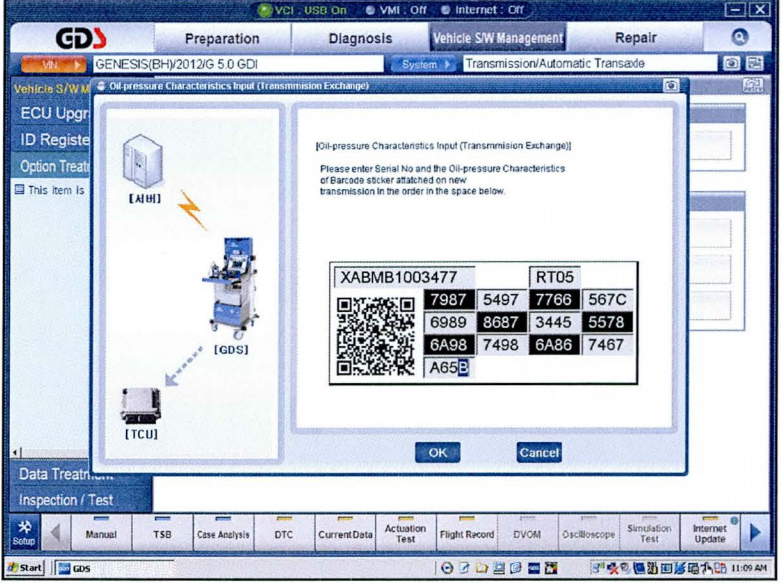

- 6. At the next screen, select OK to finish.
- 7. Erase any DTC in the Engine, ESC, EPB and SCC menus.
- 8. Clear any DTCs in the BlueLink system according to instructions in TSB 12-BE-005-2.
- 9. From the home screen, select Option Treatment and Resetting Auto TA Values and Reset.
- 10. Attach a GDS and select A/T Menu, Current Data and TPS (Throttle Position Sensor). Relearn the TCM as follows:
	- Move the shift lever from N->R->N->D five times, pausing for 3 seconds in each gear.
	- Accelerate the vehicle at a steady 15~30% TPS through gears 1-2-3-4-5-6-7-8. Repeat 5 times.

# II. PROCEDURE AFTER REPLACING OR EXCHANGING A TCM

### Oil pressure data input procedure using GDS

- $\mathbf{1}$ . Enter the vehicle information by entering the vehicle's VIN or selecting the vehicle model and model year. Select A/T as the system and then click OK.
- 2. From the home screen, select Option Treatment. Select Oil Pressure Characteristics Backup & Input (TCU exchange).

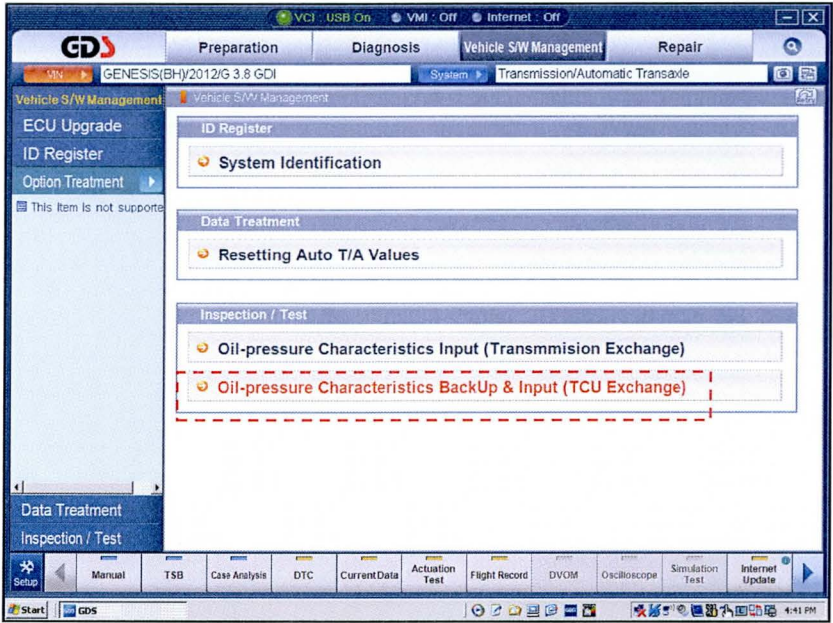

Confirm the vehicle conditions required for the Oil Pressure Characteristics Backup and then 3. select "OK".

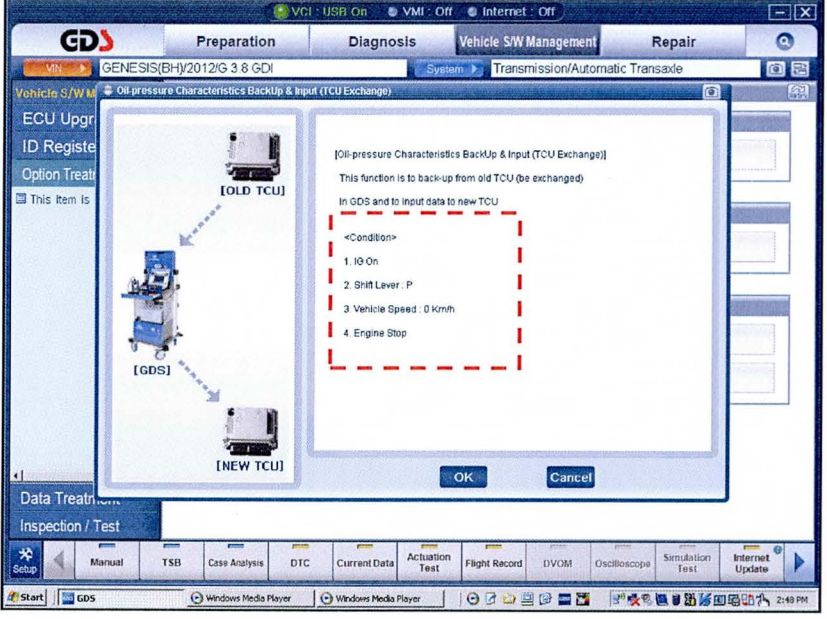

4. Select the **BACKUP** button to back up the oil pressure data of the old TCM in the GDS.

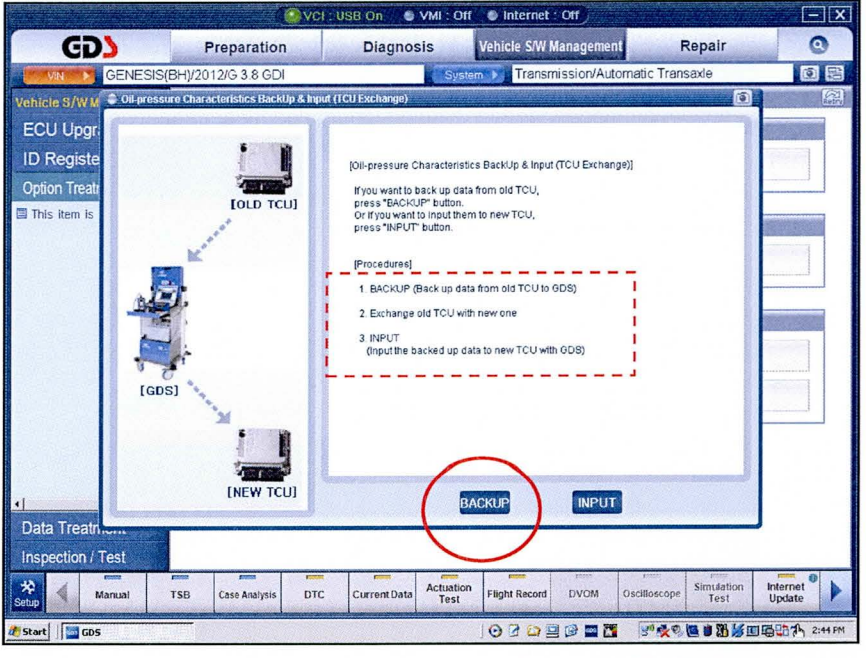

5. The screen will display the oil pressure characteristics of the old TCM. Select OK.

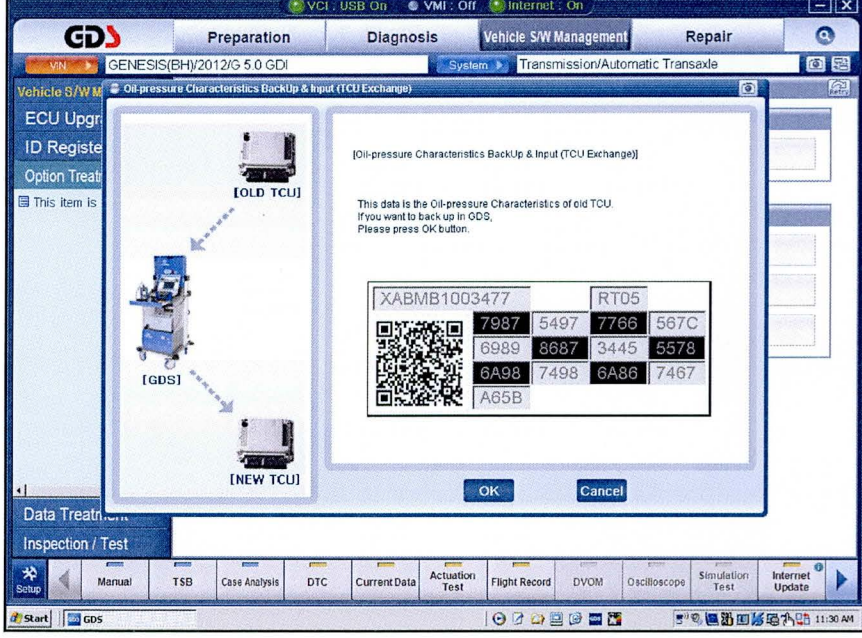

- 6. At the next two screens, select OK to finish.
- 7. Turn the ignition off and install the new TCM. Turn the ignition on.
- NOTE: If the GDS cannot communicate with the old TCM, install the new TCM and go to Page 2 and perform Steps 1~10 (Oil pressure data input procedure using Manual Mode).

#### **SUBJECT: AUTOMATIC TRANSMISSION OIL PRESSURE DATA TRANSFER**

- 8. From the Home screen, select Oil Pressure Characteristics Backup & Input (TCU Exchange).
- 9. At the next screen, select OK.
- 10. Select INPUT to input the data to the new TCM.

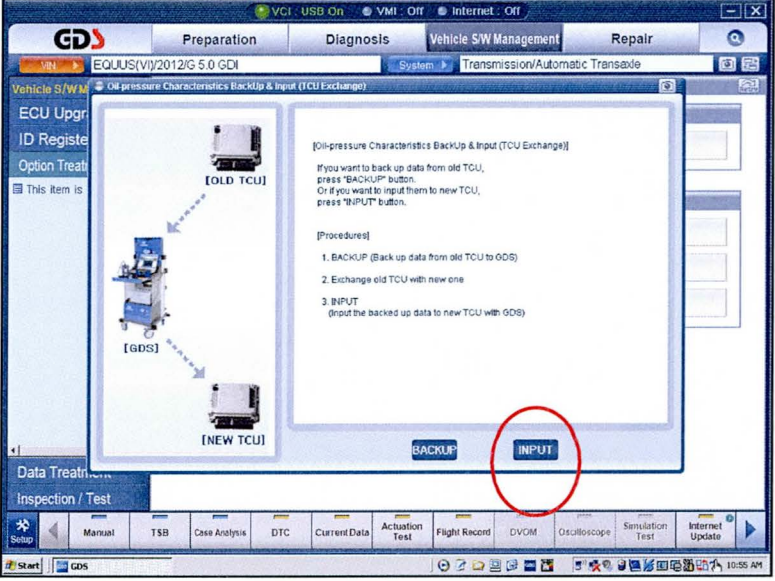

11. Select OK to input the oil pressure data from the GDS into the new TCM. Select OK to finish.

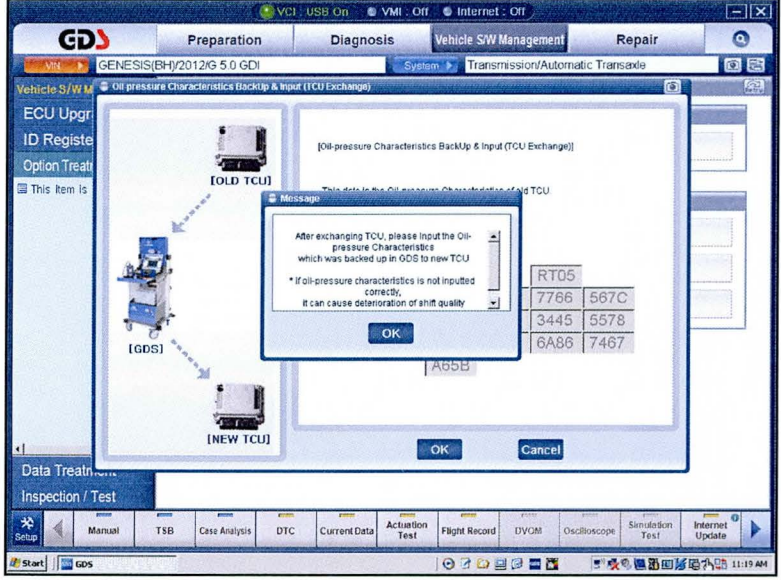

- 12. The screen will confirm the data transfer is complete. Confirm the shift position indicator lamps on the instrument cluster (BH/DH and VI) or shift lever (BK) do not blink with the ignition on. If the light blinks, the oil pressure characteristics have not been successfully input to the TCM.
- 13. Erase any DTCs in the Engine, ESC, EPB and SCC menus.
- 14. Clear any DTCs in the BlueLink system according to instructions in TSB 12-BE-005-2.
- 15. From the home screen, select Option Treatment and Resetting Auto TA Values and then click OK.

# **SUBJECT: AUTOMATIC TRANSMISSION OIL PRESSURE DATA TRANSFER**

- 16. Attach a GDS and select A/T Menu, Current Data and TPS (Throttle Position Sensor). Relearn the TCM:
	- Move the shift lever from N->R->N->D five times, pausing for 3 seconds in each gear.
	- Accelerate the vehicle at a steady 15~30% TPS through gears 1-2-3-4-5-6-7-8. Repeat 5 times.